## **[Zamówienie sprzedaży](https://pomoc.comarch.pl/mobile/pl/cee/20230/index.php/knowledge-base/zamowienie-sprzedazy/)**

Po wybraniu przycisku **inkar**i wybraniu [Zamówienie] na liście dokumentów, w aplikacji wyświetli się lista kontrahentów, a po wyborze kontrahenta, lista towarów. Do koszyka możemy dodać towary, które są dostępne na magazynie oraz takie, które mają stany zerowe. Aplikacja nie kontroluje stanów magazynowych.

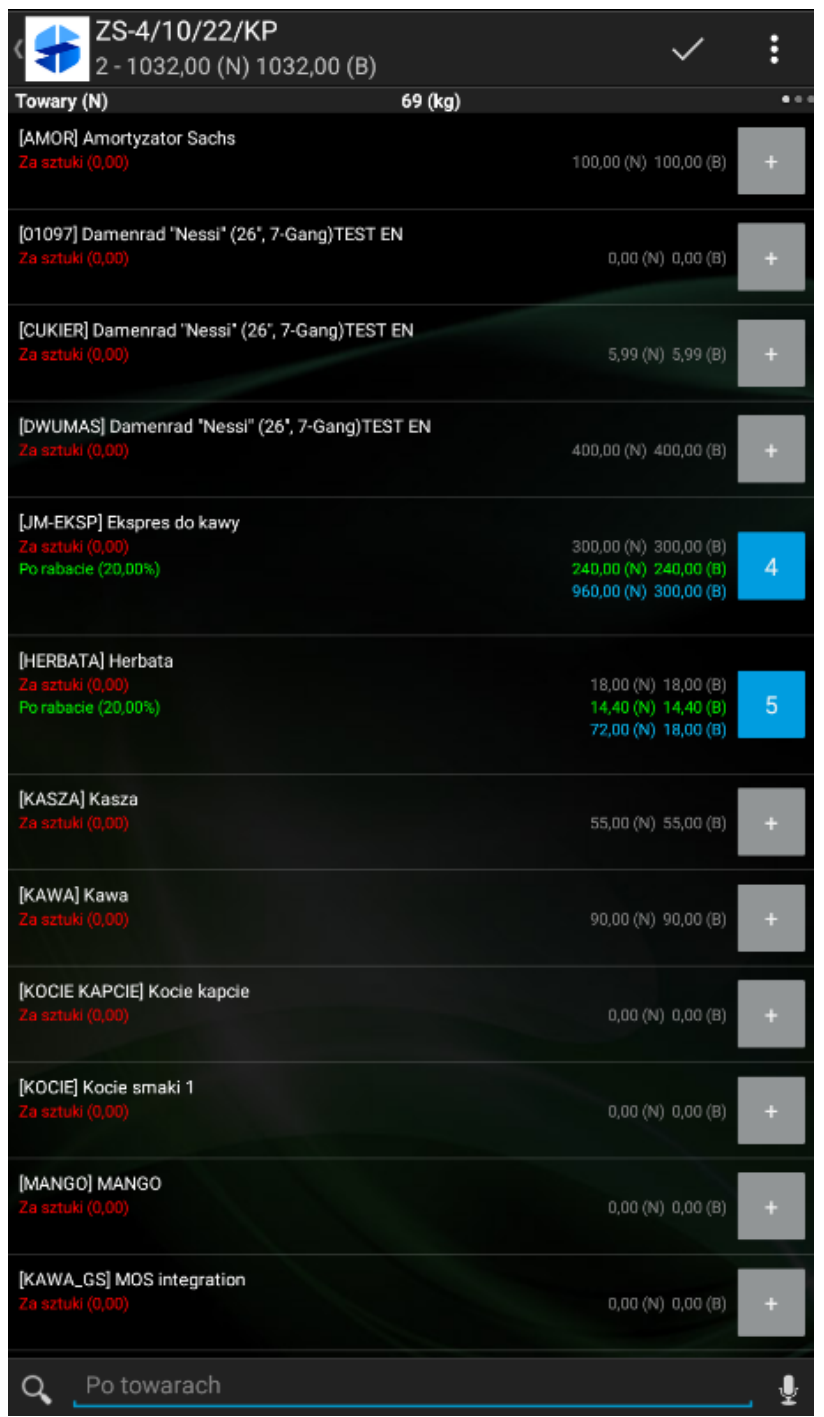

Widoczność rabatu na liście w widoku

Po dodaniu towarów do koszyka, na nagłówku dokumentu można podejrzeć i zmienić podstawowe informacje o dokumencie.

| <b>S</b> ZS-4/10/22/KP<br>2 - 774,00 (N) 774,00 (B) |         |       | ፡ |
|-----------------------------------------------------|---------|-------|---|
| Nagłówek                                            | 69 (kg) |       |   |
| Zamówienie sprzedaży                                |         |       |   |
| ZS-4/10/22/KP                                       |         |       |   |
| Kontrahent                                          |         |       |   |
| Kontrahent                                          |         |       |   |
| Tanie Komputery                                     |         |       |   |
| Płatnik                                             |         |       |   |
| Tanie Komputery                                     |         |       |   |
| Docelowy                                            |         |       |   |
| Tanie Komputery                                     |         |       |   |
| Adres kontrahenta docelowego                        |         |       |   |
| Lotnicza 37A, 20-349 Lublin                         |         |       |   |
| Handlowe                                            |         |       |   |
| Dystrybutor/Magazyn                                 |         |       |   |
| [QAP101] 100DYDA1 611dv                             |         | 0,00% |   |
| <b>Kierunek VAT</b>                                 |         |       |   |
| Netto                                               |         |       |   |
| Rabat procentowy                                    |         |       |   |
| 20,00%                                              |         |       |   |
| Forma płatności                                     |         |       |   |
| SK-Cash                                             |         |       |   |
| Data wystawienia                                    |         |       |   |
| 20.10.2022                                          |         |       |   |
| Data realizacji                                     |         |       |   |
| 20.10.2022                                          |         |       |   |
| Waluta                                              |         |       |   |
| <b>EUR</b>                                          |         |       |   |
| <b>Statusy dokumentu</b>                            |         |       |   |
| Ogólny                                              |         |       |   |
| W opracowaniu                                       |         |       |   |
| Dostawy                                             |         |       |   |
| Niedostarczone                                      |         |       |   |
| Fakturowania                                        |         |       |   |
| Niezafakturowane                                    |         |       |   |
| Opis                                                |         |       |   |
|                                                     |         |       |   |
|                                                     |         |       |   |
|                                                     |         |       |   |

Zakładka Nagłówek dokumentu ZS

Wskazówka

Od wersji 2022.4 Comarch Mobile została wprowadzona możliwość dodawania opisów do dokumentów.

Po wyborze towarów i dokonaniu ewentualnych zmian na nagłówku dokumentu, dokument taki można:

- **Zapisać** dokument zostanie zapisany do bufora, nie zostanie wysłany do systemu ERP podczas synchronizacji,
- **Zatwierdzić** po zatwierdzeniu dokument będzie wysłany do systemu podczas synchronizacji,
- **Wyjść bez zapisu**,
- **Anulować** jeśli dokument był edytowany, po wybraniu tej opcji zmiany nie zostaną zapisane.

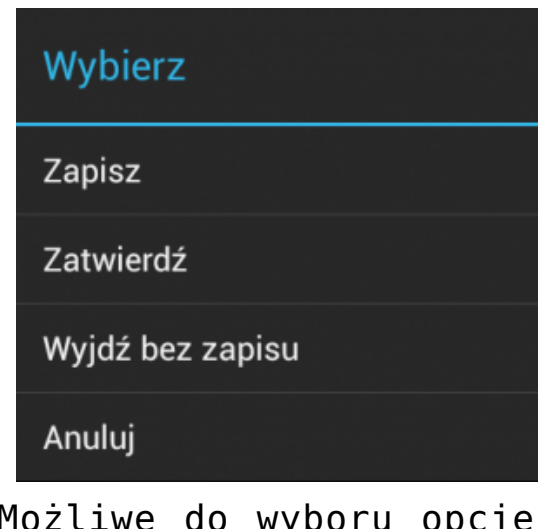

Możliwe do wyboru opcje, po zakończeniu wystawiania dokumentu

Po zatwierdzeniu, dokument znajdzie się na liście dokumentów na kaflu **Dokumenty** oraz na karcie kontrahenta w sekcji **Handlowe**.

Przykład

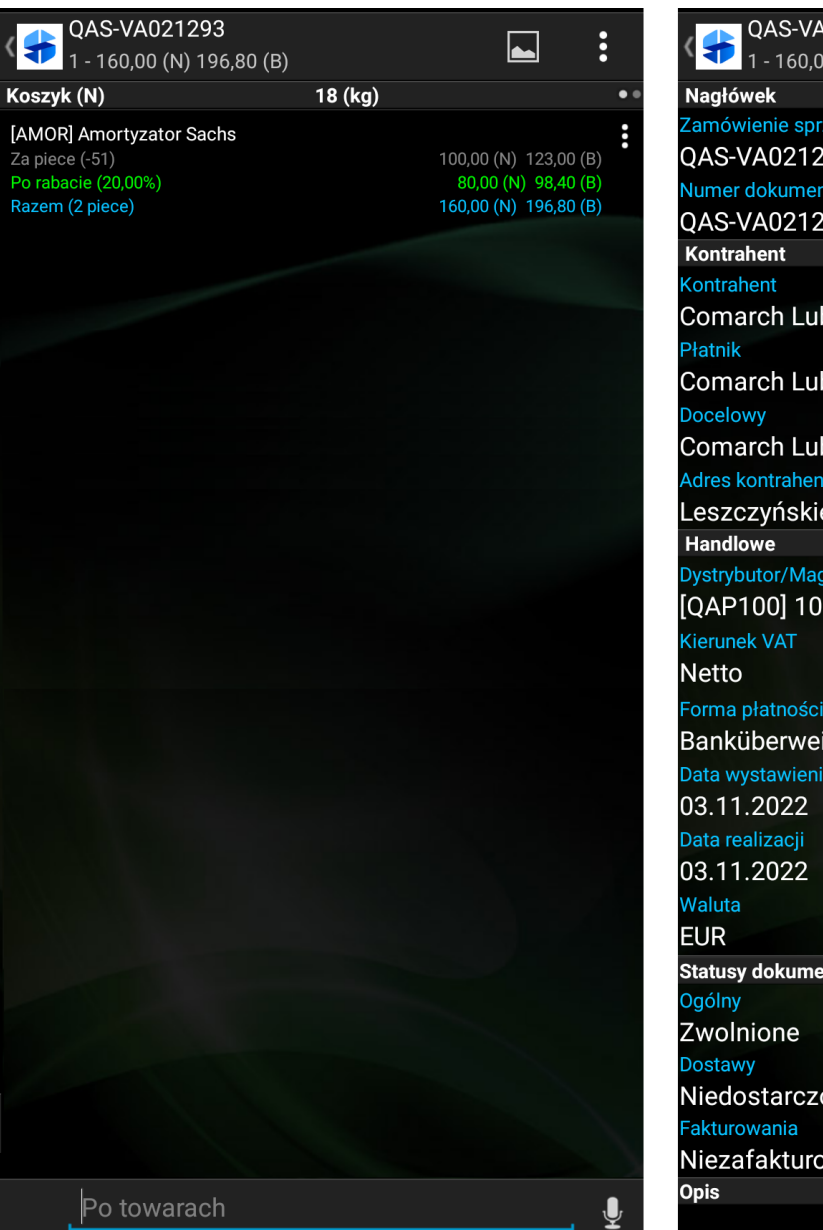

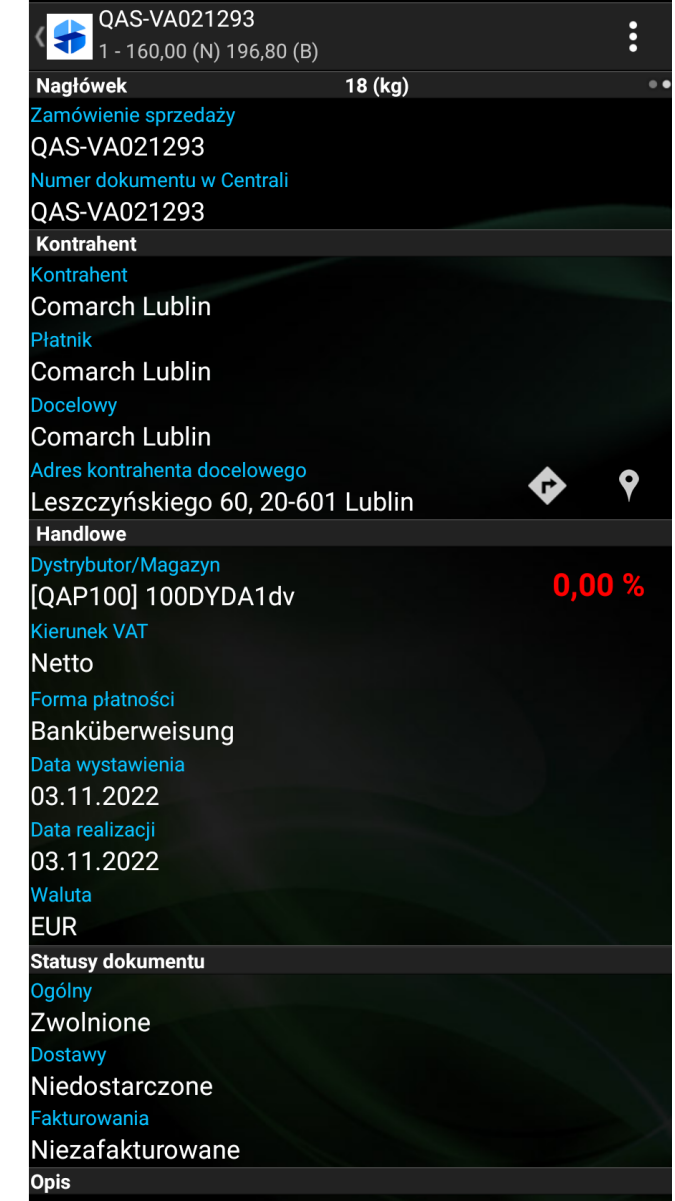

Przykładowy dokument Zamówienia sprzedaży pobrany z Centrali

## Uwaga

Podczas wystawiania dokumentów w Comarch Mobile pole **Numer dokumentu w Centrali** pozostaje niewidoczne. Pole pojawia się dla:

- dokumentów historycznych pobranych z centrali,
- dokumentów wystawionych w aplikacji, które zostały zsynchronizowane do centrali, gdzie został im nadany numer, a następnie zostały wyeksportowane za pomocą aplikacji **[Eksport dokumentów sprzedaży]** i zsynchronizowane do Comarch Mobile.

Więcej informacji o numeracji dokumentów znajduje się [TUTAJ](https://pomoc.comarch.pl/mobile/pl/cee/20230/?post_type=ht_kb&p=6224&preview=true).

Uwaga

Podczas wystawiania dokumentów w Comarch Mobile pole **Rabat procentowy** pozostaje widoczne. Pole nie pojawia się dla:

- dokumentów historycznych pobranych z centrali,
- dokumentów wystawionych w aplikacji, które zostały zsynchronizowane do centrali, gdzie został im nadany numer, a następnie zostały wyeksportowane za pomocą aplikacji **[Eksport dokumentów sprzedaży]** i zsynchronizowane do Comarch Mobile.